## システム更新手順

最新版へのシステム更新する方法です。機能が追加更新された場合に必要な処理です。

① <クロノスクラウド>を起動して、《ファイル》のシステム更新を選択します。

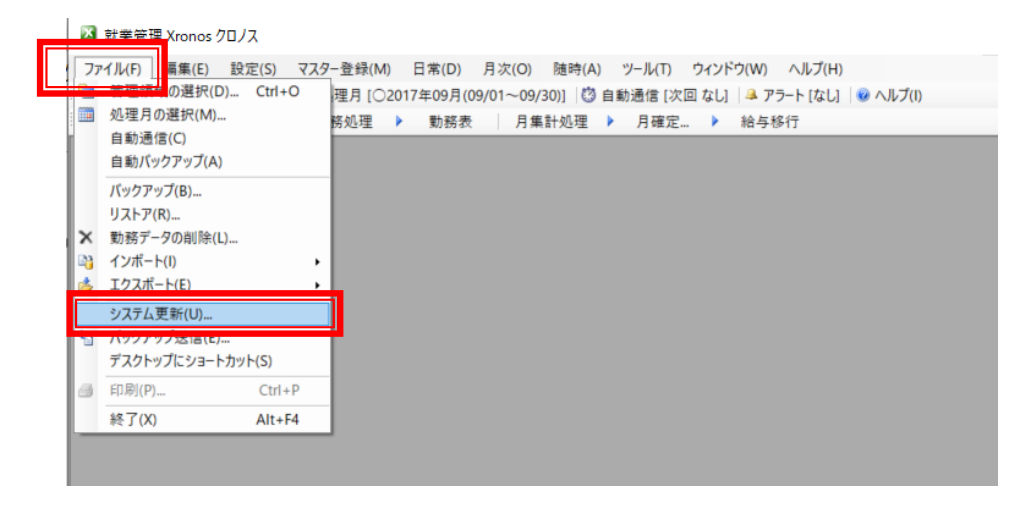

システム更新

パージョン番号

五重新方法

② 「最新バージョンを確認してアップ デート」を選択します。 サポートページ URL からの更新が可能 です。

③ OK をクリックして、最新バージョン がある場合は次のウィンドウを表示し ますので「はい」で実行します

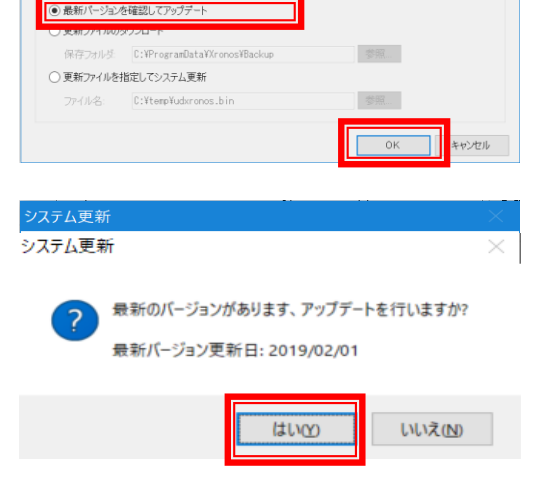

 $[1.0.6401.37094\ [2017/07/11]$ パージョン<del>借号.</del> [1.0.6401.37094 [2017/07/11]<br>サポートページLiFL: [https://www.xronos-inc.co.jp/UserSupport/ | 変更. 表示...

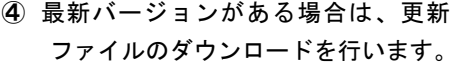

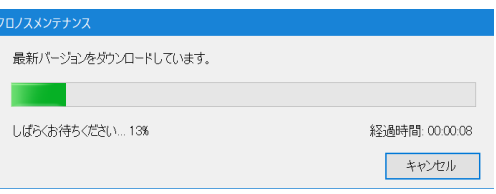

⑤ システム更新実行の画面を表示しま す。

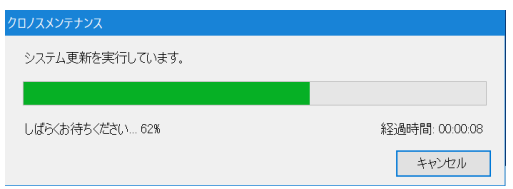

- ⑥ インストールを実行します。
- ⑦ 最新のプログラムをインストール後、 データベースの更新を実行します。
- ⑩ 正常に終了すると、『クロノス』のログ イン画面を表示します。 右 下 に 表 示 し て い る 年月日が 2018/05/09 以降の日付であることを確 認してください。

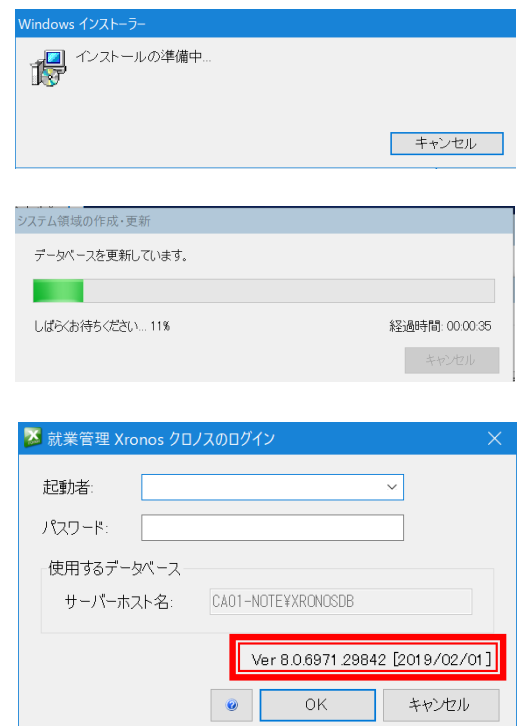

【ご注意】

クロノスクラウドを複数クライアントでご使用いただいているお客様は、1 台でもシステム更新を すると、他のパソコンでクロノスクラウドを起動することができなくなりますので、システム更新 するタイミングにご注意してください。